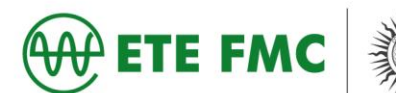

## **Tutorial**

## **Extrato de Contribuição (CNIS) e Declaração de Beneficiário do INSS**

## **Siga as orientações:**

> Acesse o portal MEU INSS por meio do link <https://meu.inss.gov.br/central/#/login?redirectUrl=/> e clique na opção entrar (caso já tenha a senha ou já tenha acessado a outro site do governo), caso ainda não tenha clique em cadastrar senha.

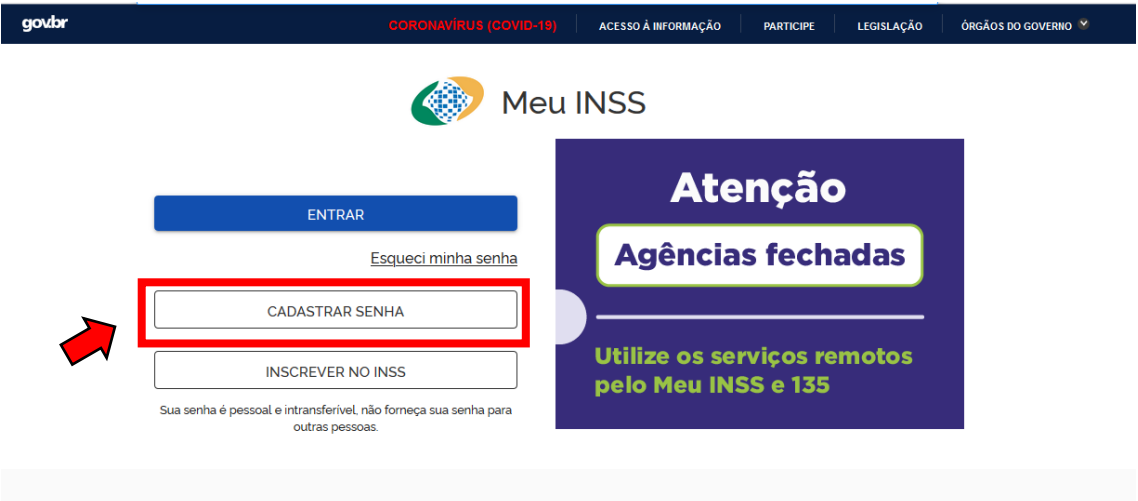

Após clicar em cadastrar a senha, você terá que criar uma conta gov.br, basta clicar no botão crie sua conta gov.br (essa senha que você irá criar você utilizará em todos os sites do governo).

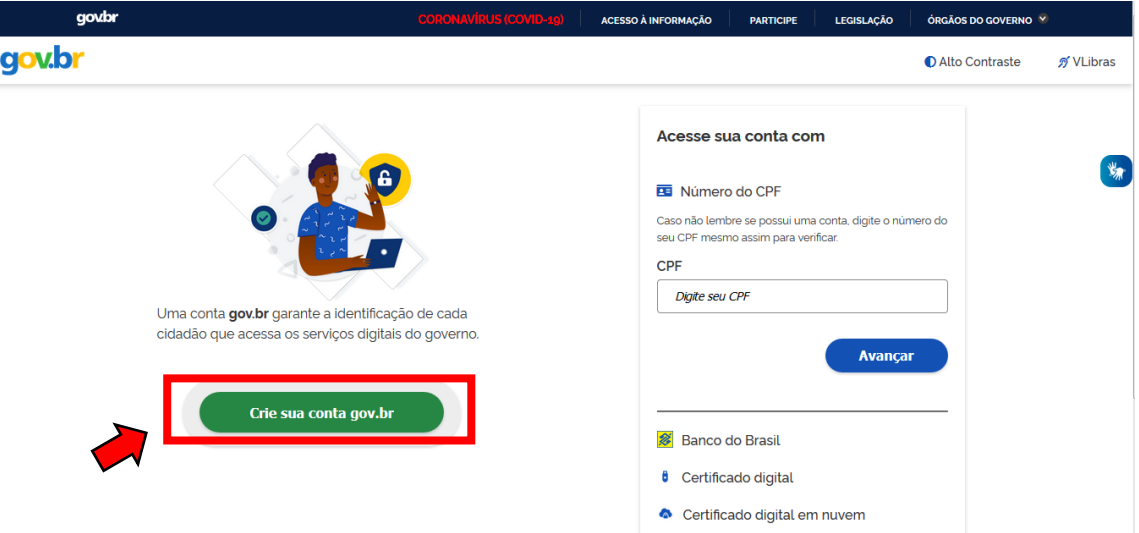

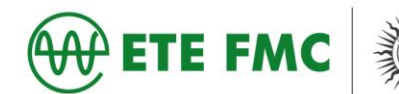

 Após clicar para criar uma conta, você terá que escolher uma opção de cadastro da conta.

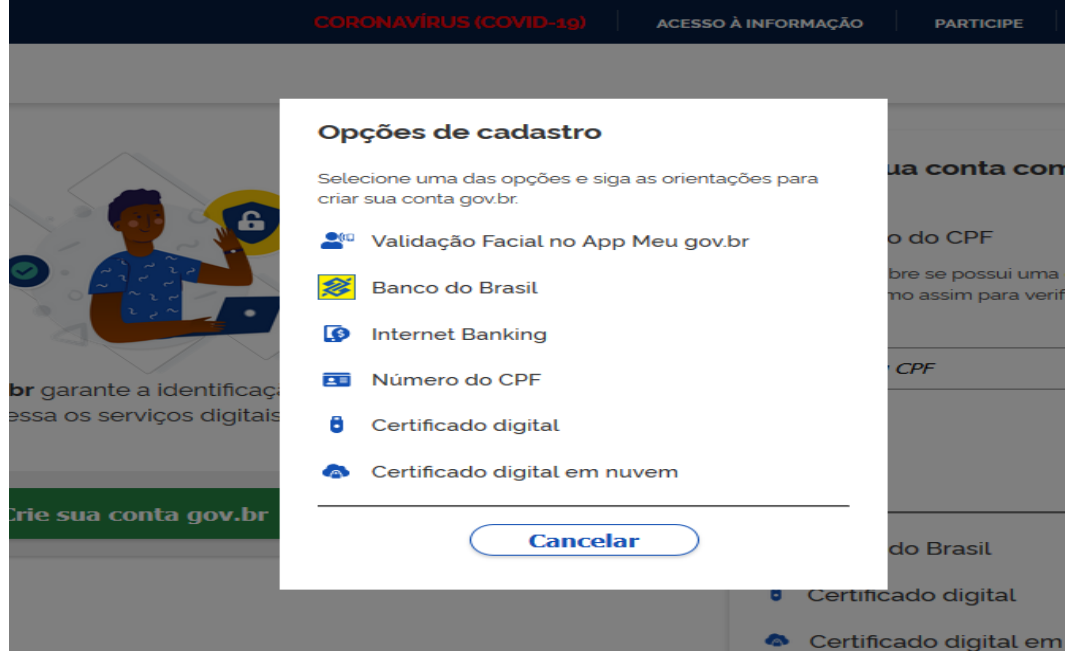

 Na próxima página (escolhemos a opção número do CPF), você deverá preencher com as informações pedidas e clicar em não sou robô.

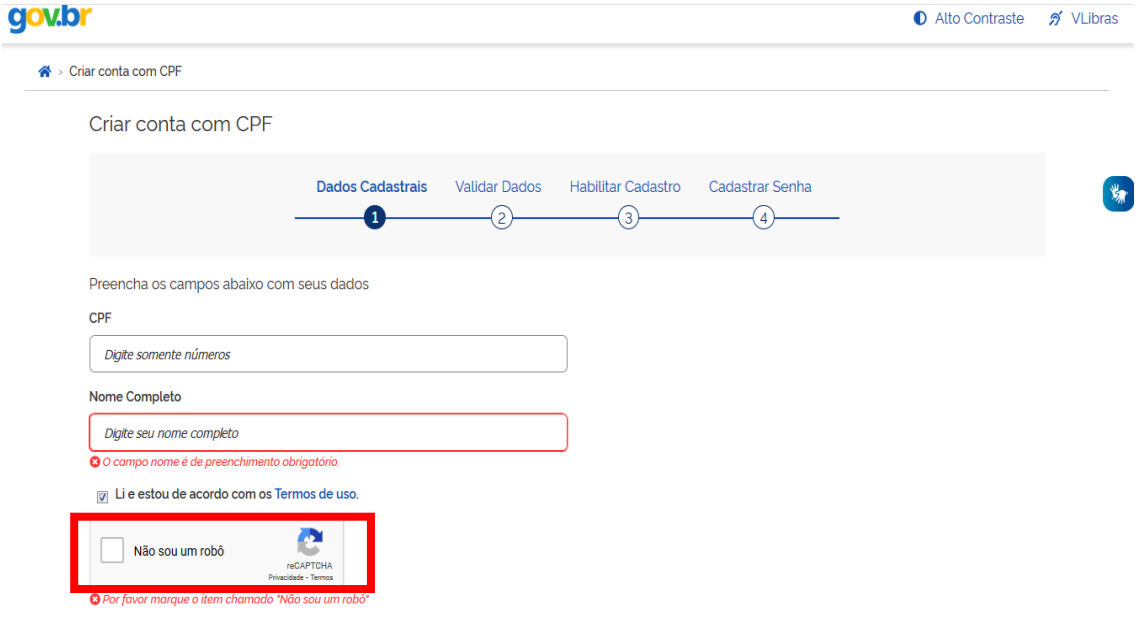

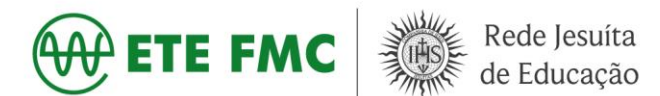

- Para completar o cadastro da senha você deverá responder as perguntas para verificação de dados.
- Para quem **já tem a senha cadastrada**, deverá clicar em entrar.

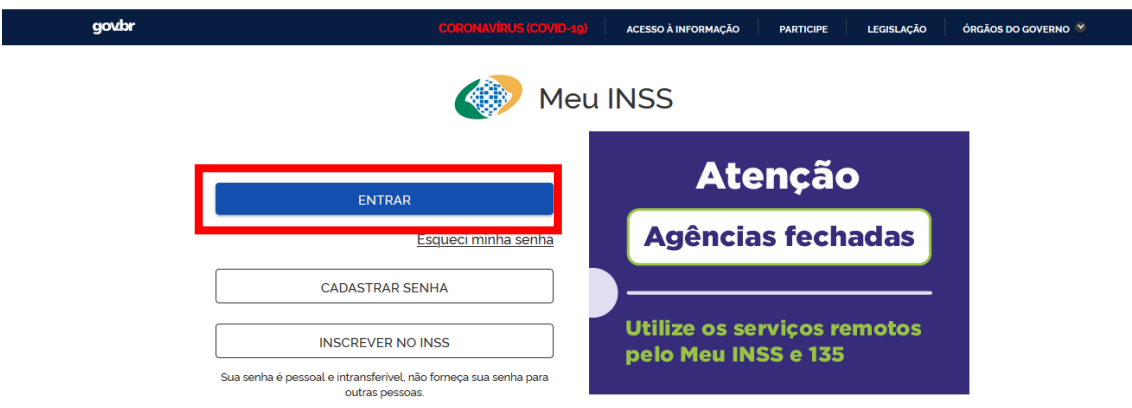

Nesta página você deverá colocar o CPF já cadastrado e clicar em avançar.

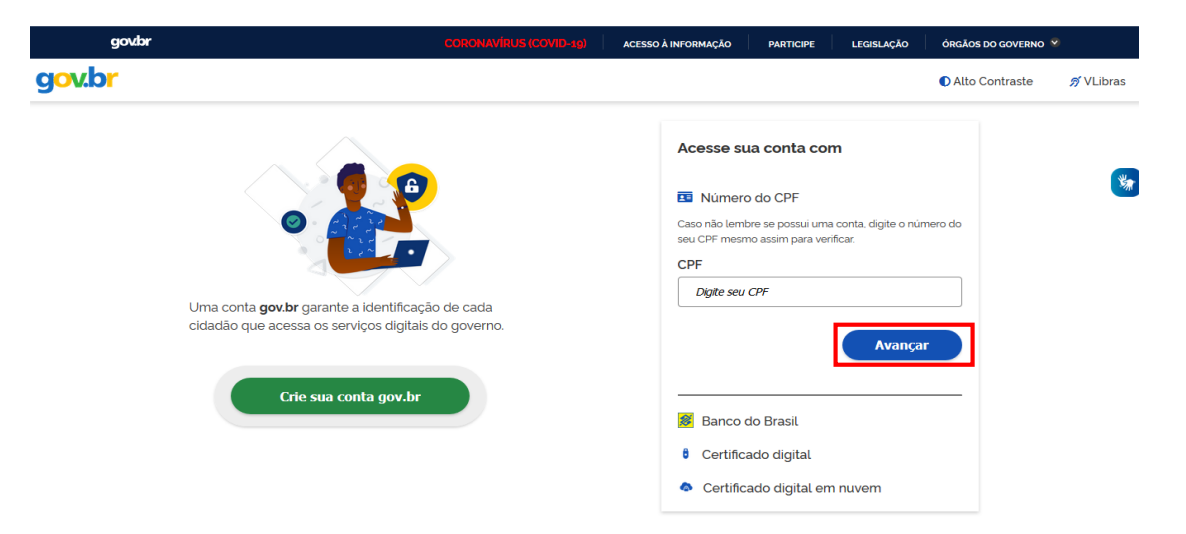

Após clicar em entrar você deverá colocar a senha já cadastrada.

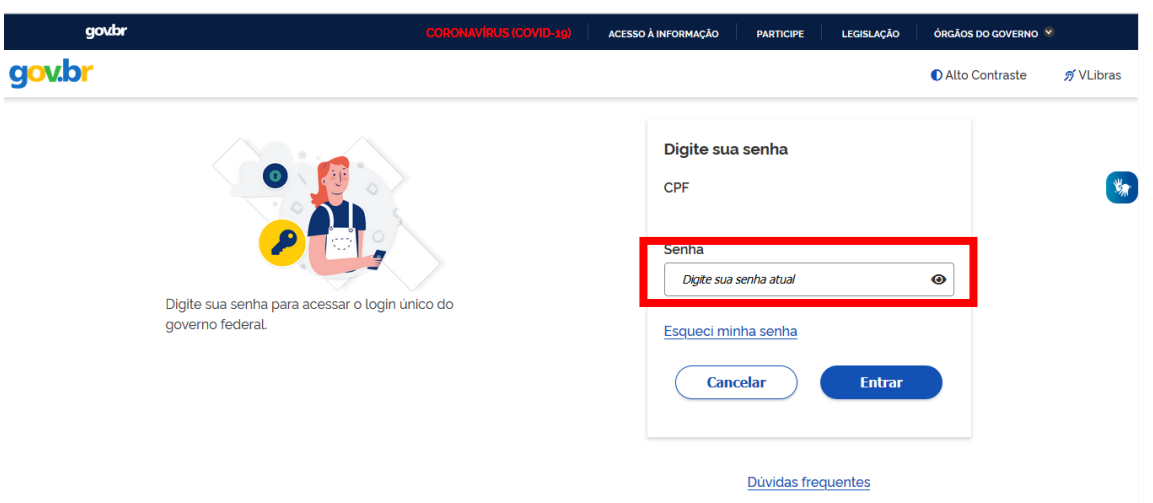

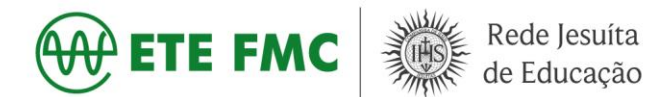

 Após colocar a senha, você será direcionado a página onde deverá clicar em Extrato de Contribuição (CNIS).

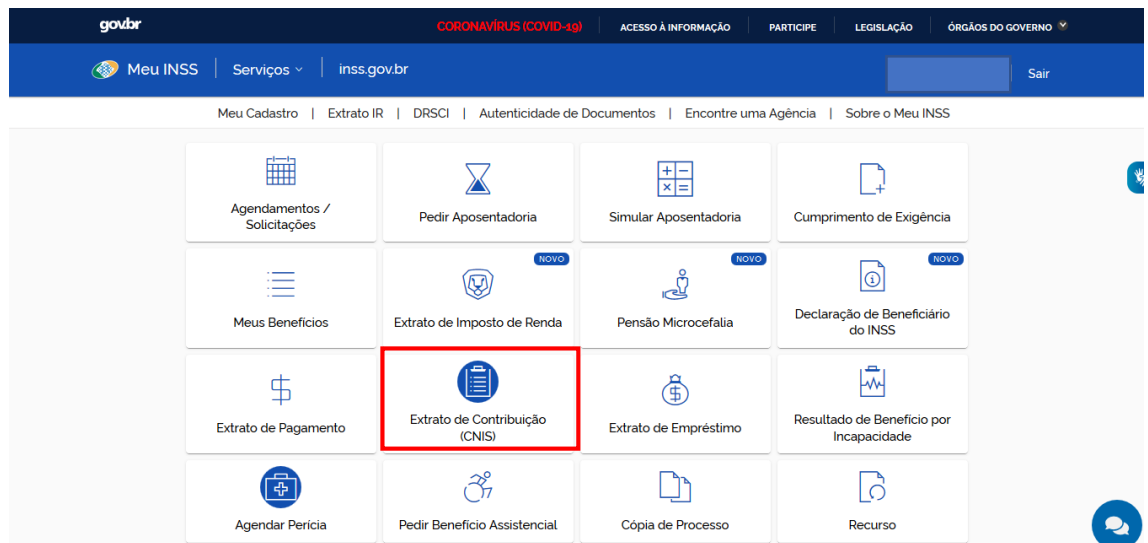

 Após abrir a página do Extrato, você terá que baixar o arquivo em PDF (este documento será na plataforma MOODLE).

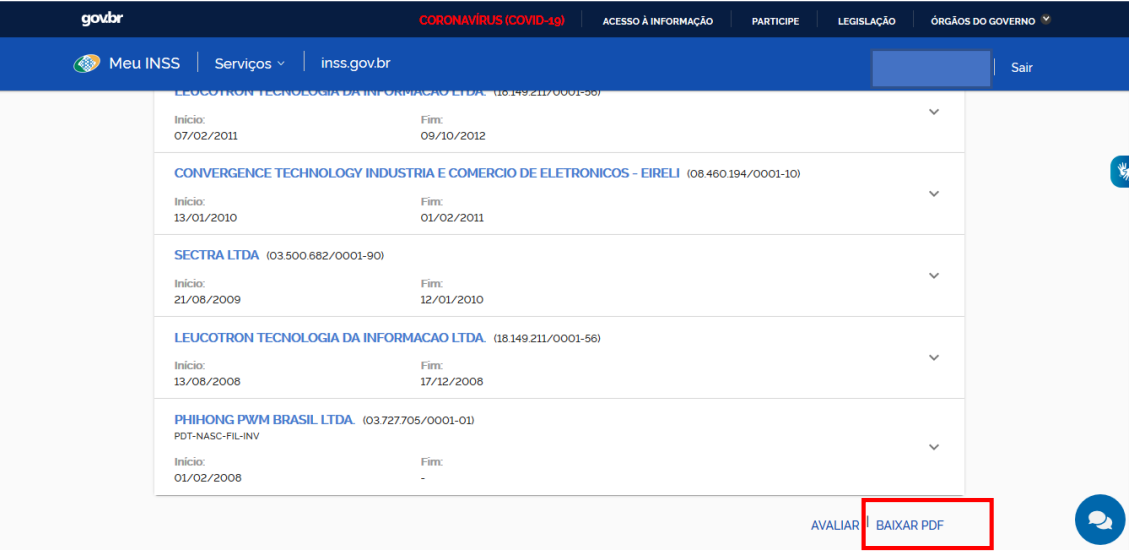

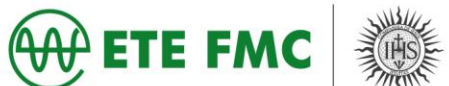

 Após download do arquivo, você deverá voltar à página e clicar em "Declaração de Beneficiário do INSS".

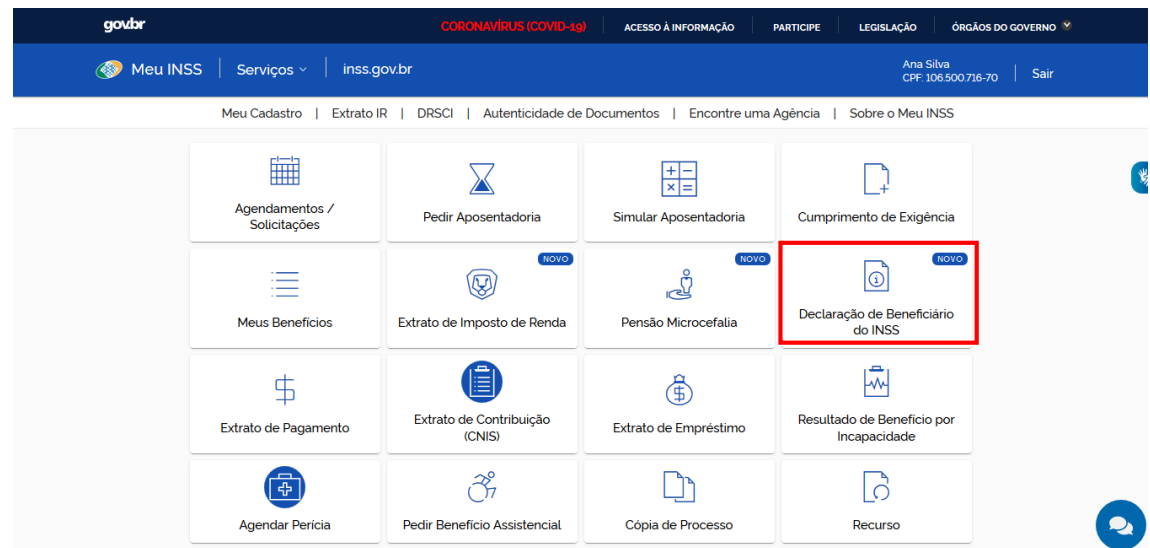

 Após clicar na Declaração do Beneficiário do INSS você deverá clicar em consultar.

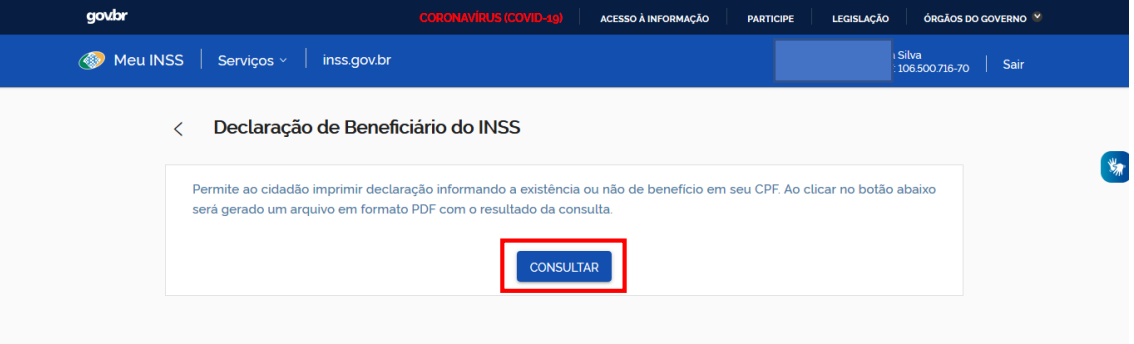

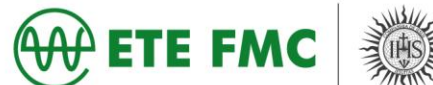

 Após clicar, o arquivo será disponibilizado, clique em salvar arquivo, conforme a imagem.

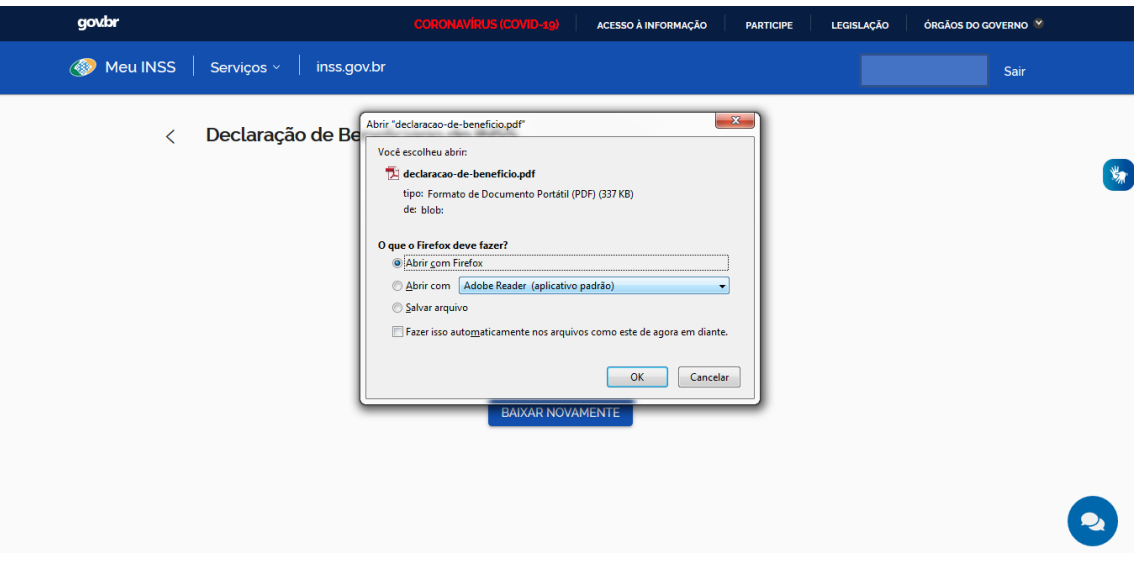

- Após os dois arquivos salvos, você deverá imprimir os documentos e entregar junto ao restante solicitado no processo de concessão de bolsa de estudo.
- Reiterando novamente, qualquer erro ou dificuldade no processo demonstrado, ligue na Central 135 ou utilize o chat do sistema (Consultor online), pois, devido a pandemia as agências estão fechadas.

Atenciosamente, Equipe de Serviço Social da ETE-FMC